## 新しい分析環境を作る(GitHubから)

JDCat分析ツールは、NIIが運用する[Binderと](https://mybinder.readthedocs.io/)いうシステムを利用して、分析環境 (JupyterHubを含むコンテナ環境) を自動的に構築・提供するサービス です。ユーザーは自分専用の分析環境をNIIのクラウド上に構築し、Jupyter NotebookやRStudioを使って任意の分析プログラムを作成・実行することが できます。

Binderの機能を使うと、任意の依存パッケージがインストールされた分析環境を他のユーザーに提供する(自動構築させる)ことができます。この分析 環境には、プログラムコードやデータファイルを含めておくこともできます。多数の受講者に同一の分析環境を使わせる講義・演習などの用途に便利で す。

この機能を使うには、GitHubから新しい分析環境を作ります。

- 1. [GitHub](https://github.com/)に公開リポジトリを用意し、次のファイルを置きます。不要なファイルは省略可能です。 サンプル … <https://github.com/ikfj/JDCat-base>
	- apt.txt … インストールするDebianパッケージを指定します。1行に1個のパッケージ名を書きます。
	- environment.yml … インストールするcondaパッケージを指定します。
		- 次の例に倣ってYAML形式で書きます。 [https://github.com/binder-examples/python-conda\\_pip/blob/HEAD/environment.yml](https://github.com/binder-examples/python-conda_pip/blob/HEAD/environment.yml)
			- channels: に conda-forge を指定すると、次の一覧にあるパッケージがインストール可能になります。 <https://conda-forge.org/feedstock-outputs/>
			- dependencies: に r-base が含まれている場合、別途指定しなくて[もRStudio](https://www.rstudio.com/)[とShinyが](https://shiny.rstudio.com/)自動的にインストールされます。
	- postBuild … インストール後、起動直前に実行するコマンドを指定します。
	- その他、[Binderのマニュアル](https://mybinder.readthedocs.io/en/latest/using/config_files.html)にある定義ファイルが利用可能です。
	- 定義ファイルの他に、任意のプログラムコード (Jupyter Notebook) やデータファイルを置くことができます。 ○ GitHubに置くファイルサイズは100MB程度までを目安とし、大きいファイルは環境構築後にダウンロードするようにしてくだ さい。
	- 活用例として次のリポジトリが参考になります。
		- [https://github.com/JaehyunSong/Binder\\_R](https://github.com/JaehyunSong/Binder_R)
		- <https://github.com/binder-examples/r-conda>
- 2. <https://binder.cs.rcos.nii.ac.jp/> にアクセスし、「GitHub repository name or URL」テキストボックスにGitHubのURLを入力します。

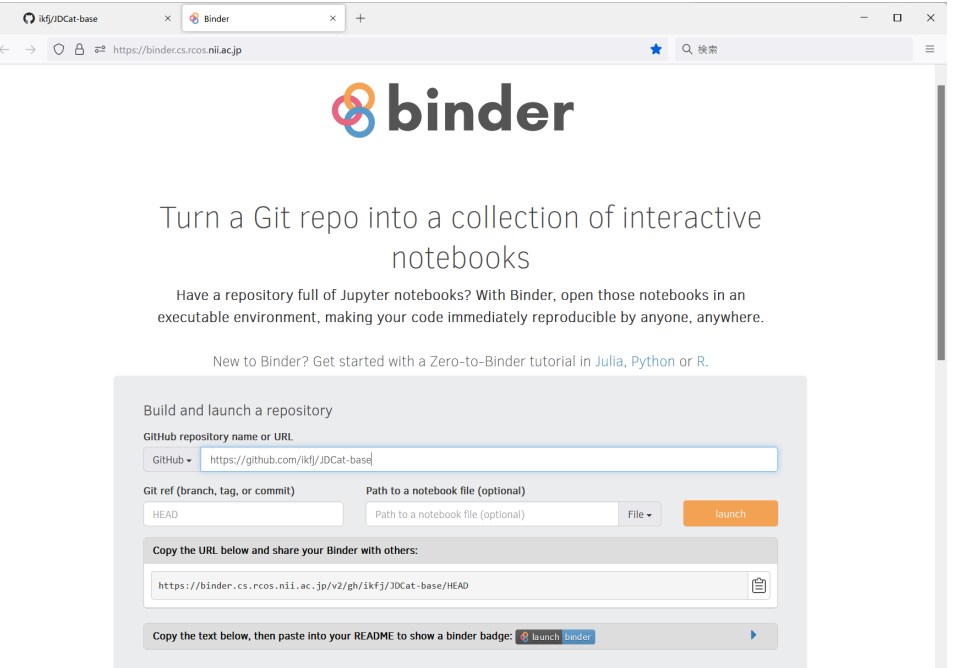

- 3. 「Copy the URL below and share your Binder with others」の下に表示されたURLをコピーします。他のユーザーに同じ分析環境を構築させる には、このURLを伝えます。
- 4. コピーしたURLにアクセスするか、橙色の「launch」ボタンをクリックします。
- 5. ログイン画面が表示されます。所属機関から「Orthros」を選び、「選択」ボタンをクリックします。

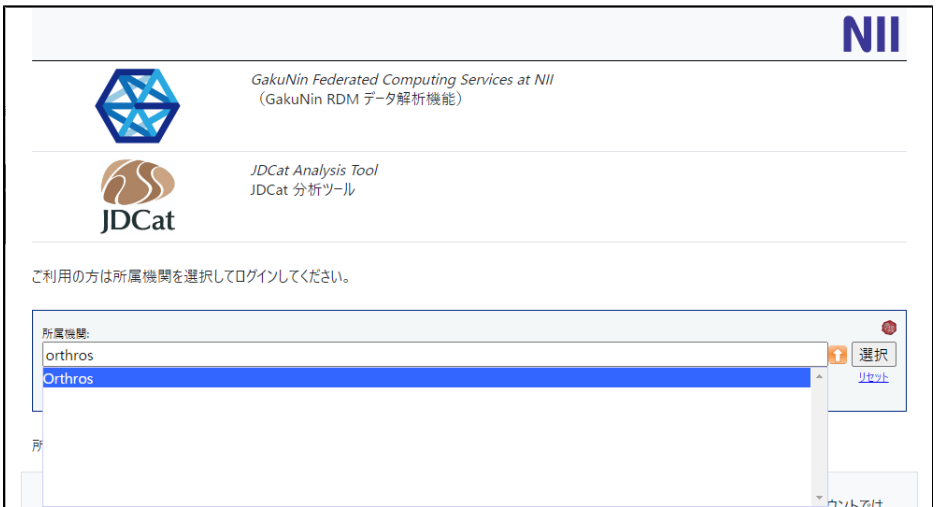

6. ● Orthrosアカウントをまだお持ちでない方は、Orthrosアカウントを作成してください。→ [Orthrosアカウントの作り方](https://meatwiki.nii.ac.jp/confluence/pages/viewpage.action?pageId=130024239) Orthrosアカウントをすでにお持ちの方は、Orthrosアカウントでログインしてください。→ [Orthrosアカウントの使い方](https://meatwiki.nii.ac.jp/confluence/pages/viewpage.action?pageId=130024465) 新しい分析環境が作成されます。リポジトリのサイズによって、最大15分ほどお待ちいただく場合があります。

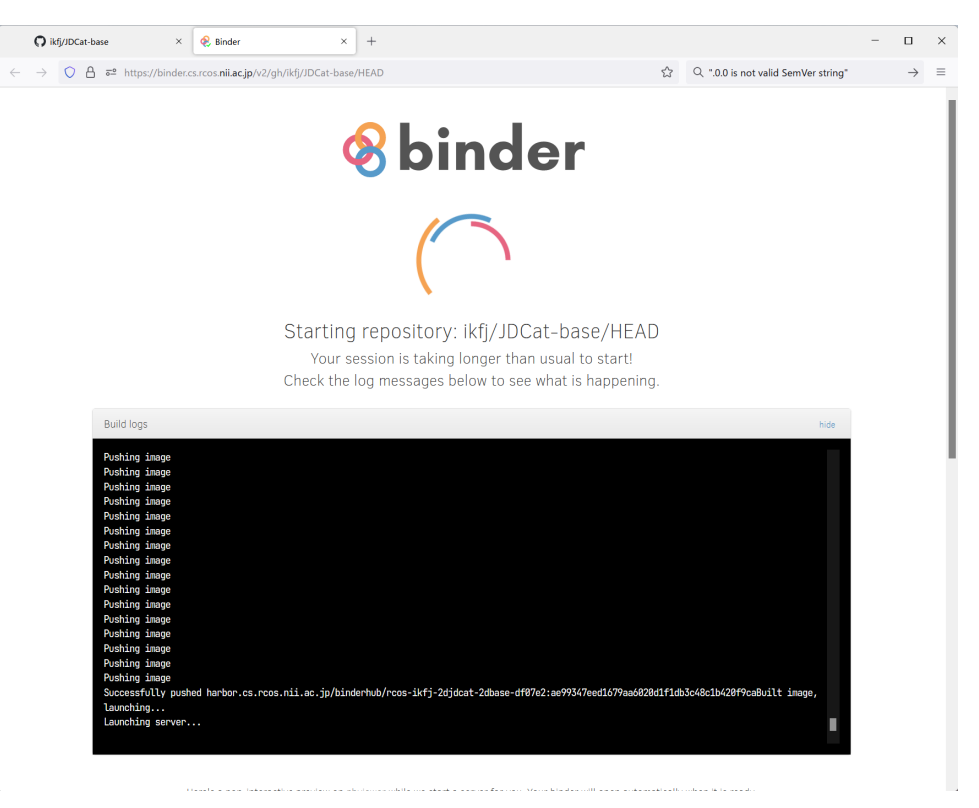

● → [エラーが発生したときは](https://meatwiki.nii.ac.jp/confluence/pages/viewpage.action?pageId=88607901)

7. 新しい分析環境でJupyterLabが起動します。

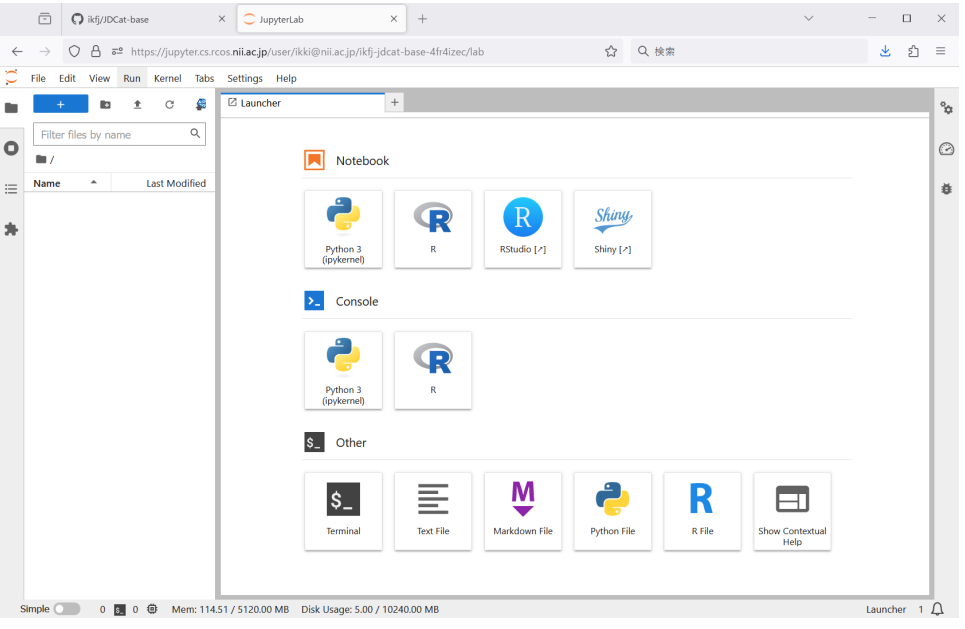

- PCにあるファイルをアップロードするには、左側のサイドバー領域にファイルをドラッグ&ドロップします。
- Jupyter Notebookを使ってPythonやRのプログラムを書くには、「Python 3 (ipykernel)」または「R」を選択します。
- RStudioを使うには、「RStudio」を選択します。
- この分析環境を削除したり、ご自身が作った他の分析環境へ切り替えたりするには、メニューから「File」→「Hub Control Panel」を クリックするか、<https://jupyter.cs.rcos.nii.ac.jp/>にアクセスします。
- 従来の JupyterHub 画面に切り替えるには、URL末尾の「/lab」を「/tree」に書き換えてEnterキーを押します。

8. 作業が終わったら、この分析環境を削除します。→ [分析環境を削除する](https://meatwiki.nii.ac.jp/confluence/pages/viewpage.action?pageId=88607808)

- 一人のユーザーが同時に持てる分析環境は10個までです(2023年10月現在)。この数に達すると、Binderの画面でエラーが発生し、 新しい分析環境を作れません。
- 分析環境を使用せず放置した場合、30日経過後にNIIの管理者が削除させていただきます。
- 9. 分析環境をお持ちの方には、システムのメンテナンス予告などの情報をお知らせするため、NIIからメールが届く場合があります。ご了承くださ い。